## RIM Section Update Comparison

compares version dated 09/04/2015 to updated [version dated 06/19/2019](https://www.michigan.gov/psru/0,2496,7-284-75792_75814-383007--,00.html)

## **7.04.05: Using the Download Detail Link**

The Download Detail link on your View Report Totals screen opens your submitted retirement detail report in a spreadsheet format. It can be viewed from both posted and unposted payroll reports. Remember that totals on a posted report can never be changed. Although this tool is useful for several reasons, it is exceptionally helpful in finding discrepancies in DB and DC member and employer contribution amounts.

1.Click on the Work on Reports link from the left navigation bar.

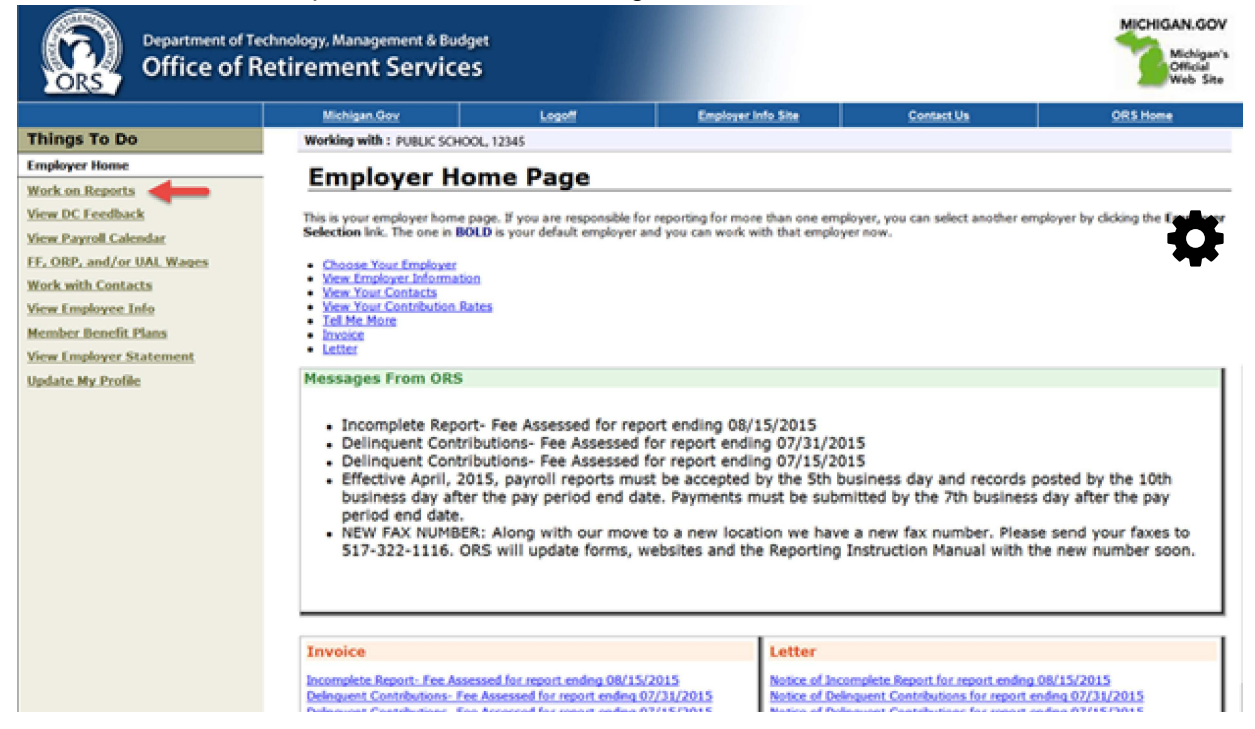

2.On an unposted report click on the View Totals/Accept link under the View Totals column. For a posted report click on the View Totals link in the View Totals column.

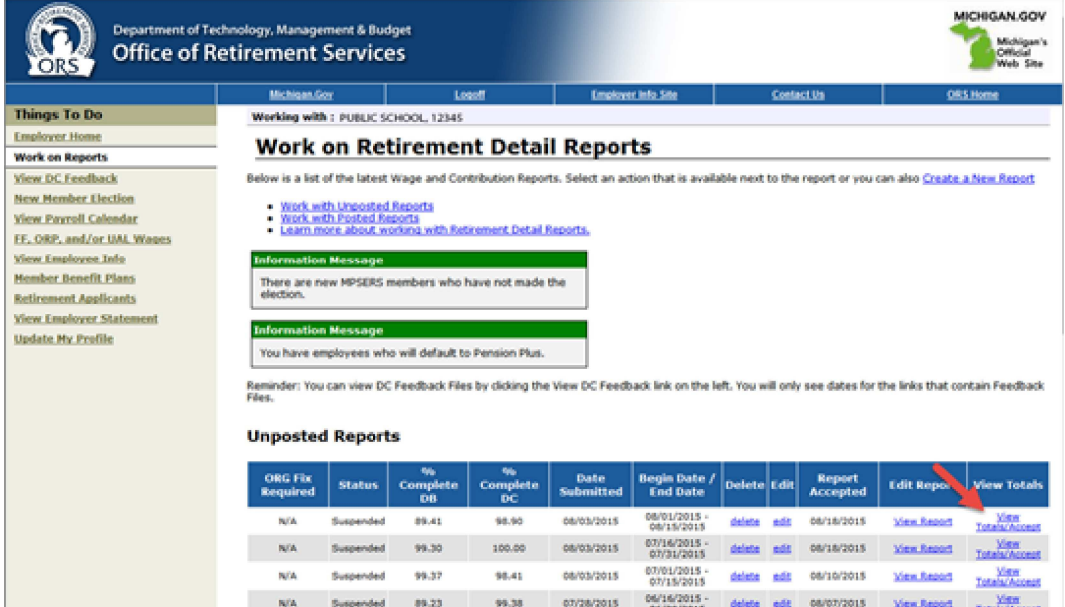

99.24

99.73

99.64

Yes

**N/A** 

N/A

Suspended

100.00

100.00

100.00

3.Now click on the Download Detail link in the section you are working on to open the spreadsheet.

06/12/2015

05/27/2015

05/13/2015

06/01/2015 -<br>06/15/2015

05/16/2015 -

05/01/2015 -

delete edit 07/31/2015

delate eds 05/28/2015

delete edit 05/14/2015

View Report

View Report

✿

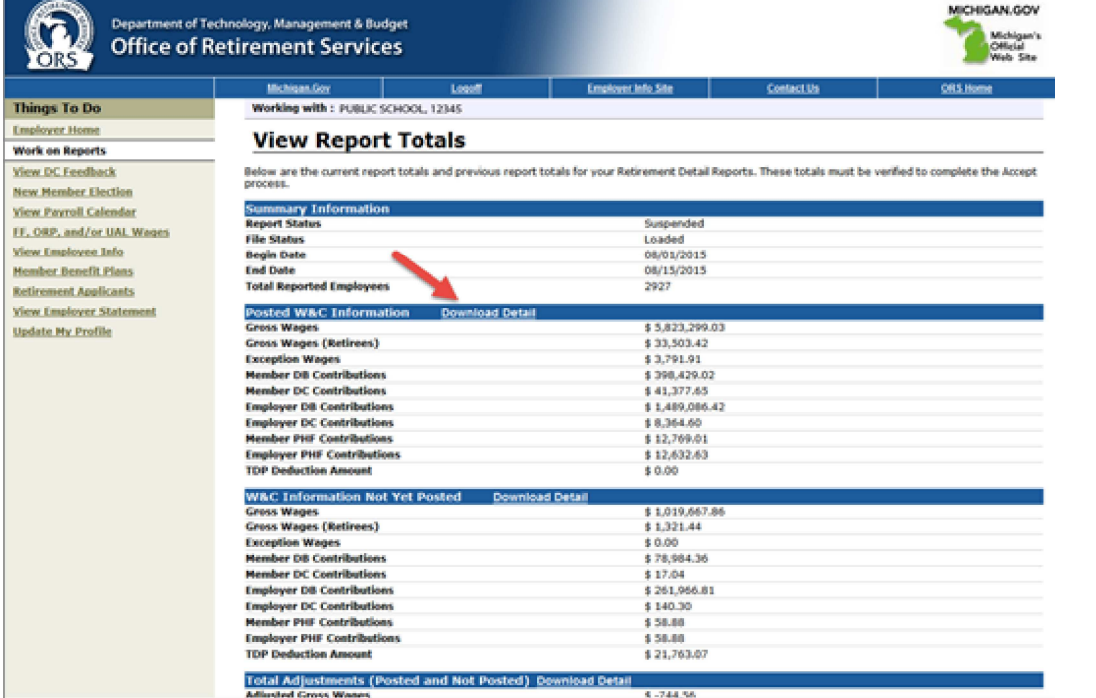

4.The spreadsheet has columns for each of the fields on the DTL records submitted for each member and can be sorted and manipulated to best suit your needs. To research differences in member and employer contribution total amounts, Columns N, O, and P are for member DB contributions and discrepancies and columns Q, P, and R are for employer DB contributions and discrepancies.

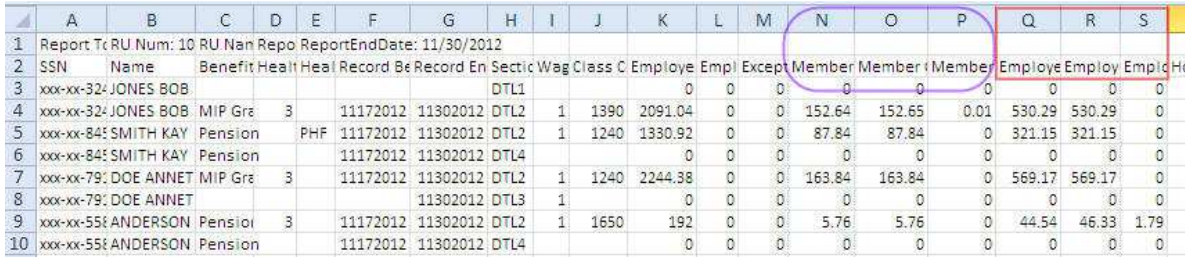

Columns Z through AK display Defined Contribution (DC) contribution data.

- AB, and AC show member DC contributions
- AD shows the member DC contribution discrepancy
- AE and AF show member DC percentages
- AG and AH show employer DC contributions
- AI shows the employer DC contribution discrepancy
- AJ and AK show employer match percentages

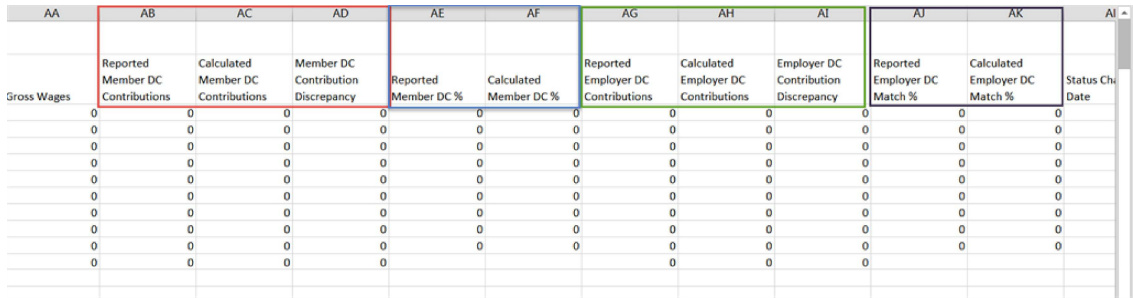

Columns AN through AX display Personal Healthcare Fund (PHF) contribution data.

- AN, and AO show member PHF contributions
- AP shows the member PHF contribution discrepancy
- AQ and AR show member PHF percentages
- AS and AT show employer PHF contributions
- AU shows the employer PHF contribution discrepancy
- AV and AW show employer percentages
- AX shows the transfer status. This indicates when the employee's contributions are transferred to the TPA.
- AY shows if the employee has reached their IRS Limits. This indicates when they have reached the IRS limit using only their contribution with a MPSERS reporting unit TPA.

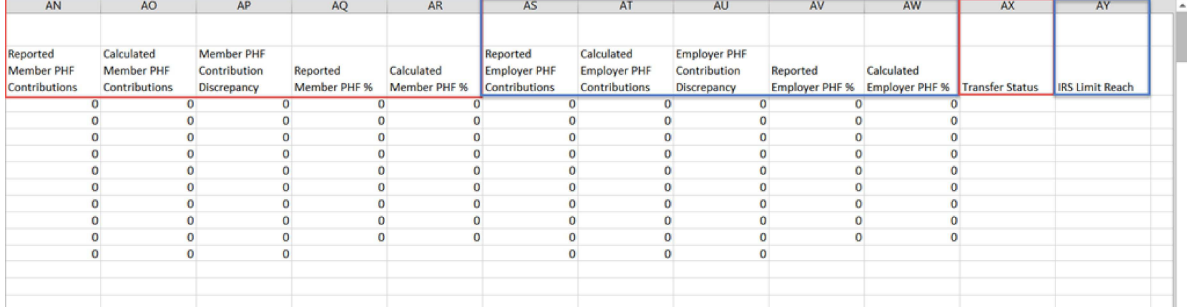